# Configurazione delle proprietà della VLAN (Virtual Local Area Network) vocale su uno switch  $\overline{\phantom{a}}$

## **Obiettivo**

Una LAN virtuale o VLAN (Virtual Local Area Network) consente di segmentare logicamente una LAN (Local Area Network) in più domini di broadcast. Quando sulla rete vengono trasmessi anche dati sensibili, la creazione di VLAN offre una maggiore sicurezza e il traffico viene quindi indirizzato a VLAN specifiche. Solo gli utenti che appartengono alla VLAN possono accedere e modificare i dati trasmessi su tale rete. L'uso delle VLAN inoltre può migliorare le prestazioni in quanto riduce la necessità di inviare pacchetti broadcast e multicast a destinazioni non necessarie.

La VLAN voce viene utilizzata quando il traffico proveniente dalle apparecchiature VoIP (Voice over Internet Protocol) viene assegnato a una VLAN specifica costituita da dispositivi voce, quali telefoni IP, endpoint VoIP e sistemi voce. Lo switch può rilevare automaticamente e aggiungere membri della porta alla VLAN voce e assegnare la QoS (Quality of Service) configurata ai pacchetti della VLAN voce. Se i dispositivi voce si trovano in VLAN voce diverse, sono necessari router IP per comunicare.

In questo documento viene spiegato come configurare le proprietà della VLAN voce su uno switch.

### Dispositivi interessati

- Serie Sx350
- Serie SG350X
- Serie Sx500
- Serie Sx550X

### Versione del software

● 2.2.5.68

### Configurazione delle proprietà della VLAN voce sullo switch

La VLAN predefinita dello switch è la VLAN 1 che non può fungere da VLAN voce. Tuttavia, se non sono presenti altre VLAN configurate, la VLAN 1 può essere assegnata alla VLAN vocale.

Nota: per informazioni su come configurare le VLAN sullo switch, fare clic [qui](https://sbkb.cisco.com/CiscoSB/ukp.aspx?login=1&pid=2&app=search&vw=1&articleid=5097) per istruzioni.

Passaggio 1. Accedere all'utility basata sul Web e scegliere Avanzate dall'elenco a discesa Display Mode (Modalità di visualizzazione).

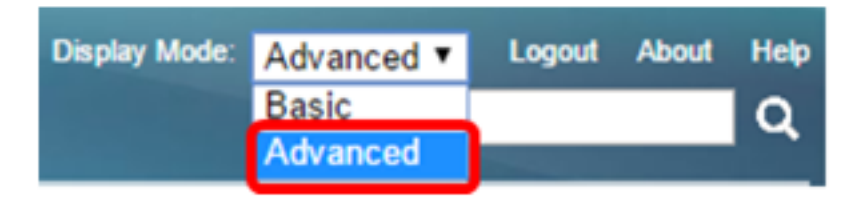

Nota: Se si dispone di uno switch serie Sx500, andare al [punto 2](#page-1-0).

<span id="page-1-0"></span>Passaggio 2. Selezionare VLAN Management > Voice VLAN > Properties.

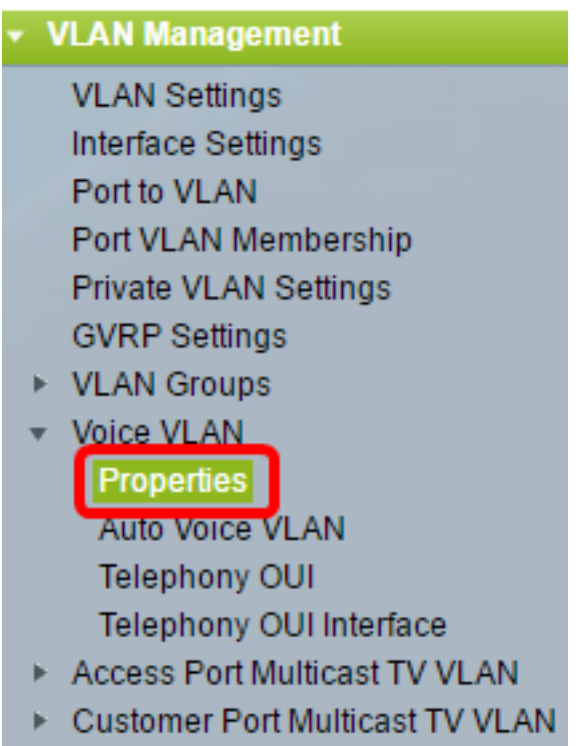

La pagina visualizza quanto segue:

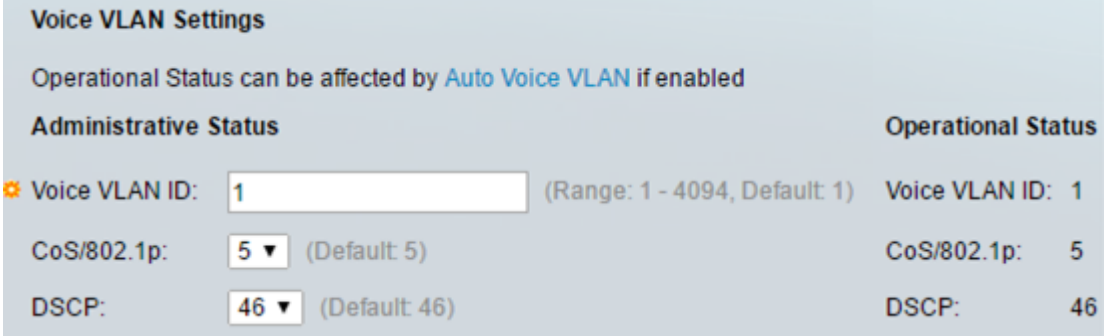

● Le impostazioni della VLAN voce configurate sul dispositivo vengono visualizzate nell'area Impostazioni VLAN voce - Stato amministrativo.

Nota: La riconfigurazione manuale dell'ID VLAN voce, CoS/802.1p, e/o DSCP dai valori predefiniti restituisce una VLAN voce statica con priorità maggiore rispetto alla VLAN voce automatica imparata da origini esterne.

● Le impostazioni della VLAN voce effettivamente applicate alla distribuzione della VLAN voce vengono visualizzate nell'area Impostazioni VLAN voce - Stato operativo.

Passaggio 3. Nel campo Voice VLAN ID, immettere l'ID della VLAN che deve essere la VLAN voce.

Importante: Le modifiche all'ID VLAN voce, CoS/802.1p e/o DSCP faranno in modo che lo switch annunci la VLAN voce di amministrazione come VLAN voce statica. Se si sceglie l'opzione Auto Voice VLAN Activation (Attivazione automatica VLAN voce) attivata da una VLAN voce esterna, è necessario mantenere i valori predefiniti. L'ID VLAN voce non può essere la VLAN predefinita, ma può essere un intervallo.

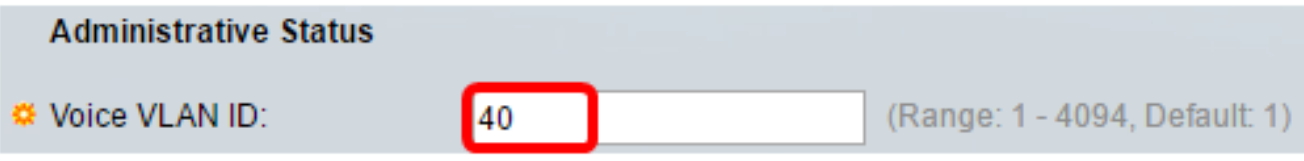

Nota: Nell'esempio, l'ID della VLAN voce usato è 40.

Passaggio 4. (Facoltativo) Scegliere il valore da CoS/802.1p che verrà utilizzato da LLDP-MED come criterio di rete vocale dall'elenco a discesa. Il valore è compreso tra 0 e 7 e il valore predefinito è 5.

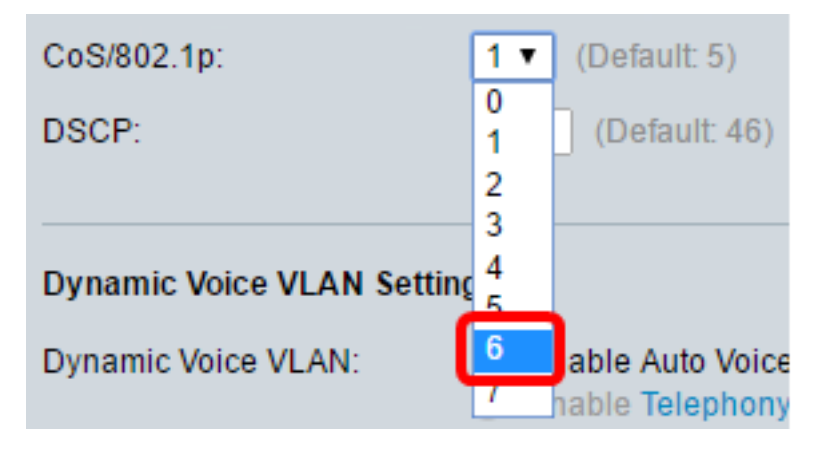

Nota: nell'esempio, viene scelto 6.

Passaggio 5. (Facoltativo) Selezionare il valore DSCP che verrà utilizzato da LLDP-MED come criterio di rete vocale dall'elenco a discesa DSCP. Il valore DSCP viene utilizzato per l'associazione ai dati dell'applicazione inviati dai router adiacenti. Questo valore indica loro come devono contrassegnare il traffico dell'applicazione che inviano al dispositivo. Il valore DSCP 46 viene scelto per impostazione predefinita.

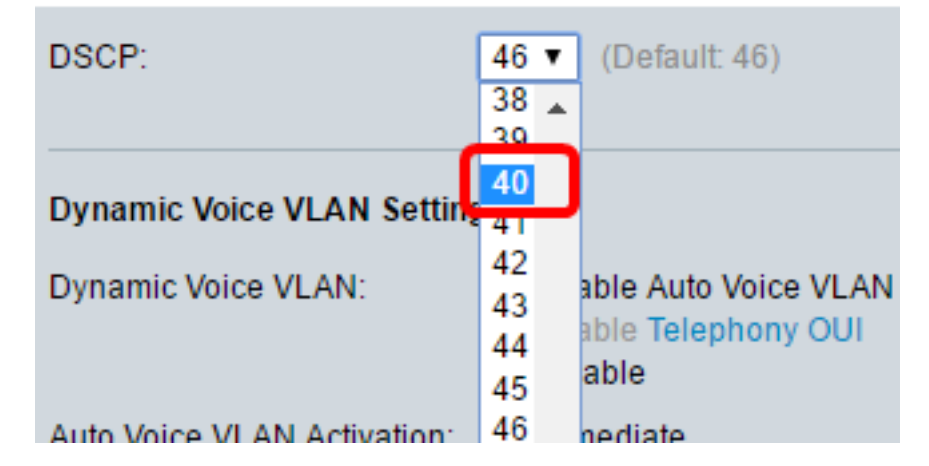

Nota: nell'esempio, viene scelto 40.

Passaggio 6. (Facoltativo) Nell'area Impostazioni VLAN voce dinamica, fare clic su una delle seguenti opzioni per disabilitare o abilitare VLAN voce dinamica.

#### **Dynamic Voice VLAN Settings Dynamic Voice VLAN:** Enable Auto Voice VLAN **Enable Telephony OUI** O Disable

- Enable Auto Voice VLAN: abilita Dynamic Voice VLAN in modalità Auto Voice VLAN. Solo quando questa opzione è abilitata, è possibile fare clic sulle opzioni del campo Attivazione automatica VLAN voce. Per ulteriori informazioni su questa funzione, fare clic [qui.](https://sbkb.cisco.com/CiscoSB/ukp.aspx?login=1&pid=2&app=search&vw=1&articleid=2062)
- Enable Telephony OUI: abilita la VLAN vocale dinamica in modalità OUI telefonia. per informazioni su come configurare questa funzionalità, fare clic [qui](https://sbkb.cisco.com/CiscoSB/ukp.aspx?login=1&pid=2&app=search&vw=1&articleid=2917) per istruzioni.
- Disabilita Disabilita la VLAN voce automatica o l'OUI di telefonia.

Nota: Nell'esempio, viene selezionato Enable Auto Voice VLAN.

Passaggio 7. (Facoltativo) Se la VLAN voce automatica è abilitata nell'area di attivazione della VLAN voce automatica, fare clic su una delle seguenti opzioni:

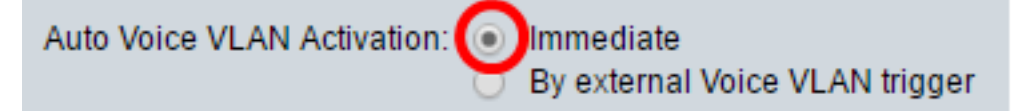

- Immediata: attiva immediatamente la VLAN voce automatica.
- Tramite trigger VLAN voce esterna: quando il dispositivo rileva un annuncio VLAN voce, viene attivata Auto Voice VLAN.

Nota: Nell'esempio riportato di seguito viene fatto clic su Immediata.

Passaggio 8. Fare clic su Applica.

#### Properties

Auto Smartport is currently enabled. Auto Smartport and Telephony OUI are mutually exclusive. CoS/802.1p and DSCP values are used only for LLDP MED Network Policy and Auto Voice VLAN.

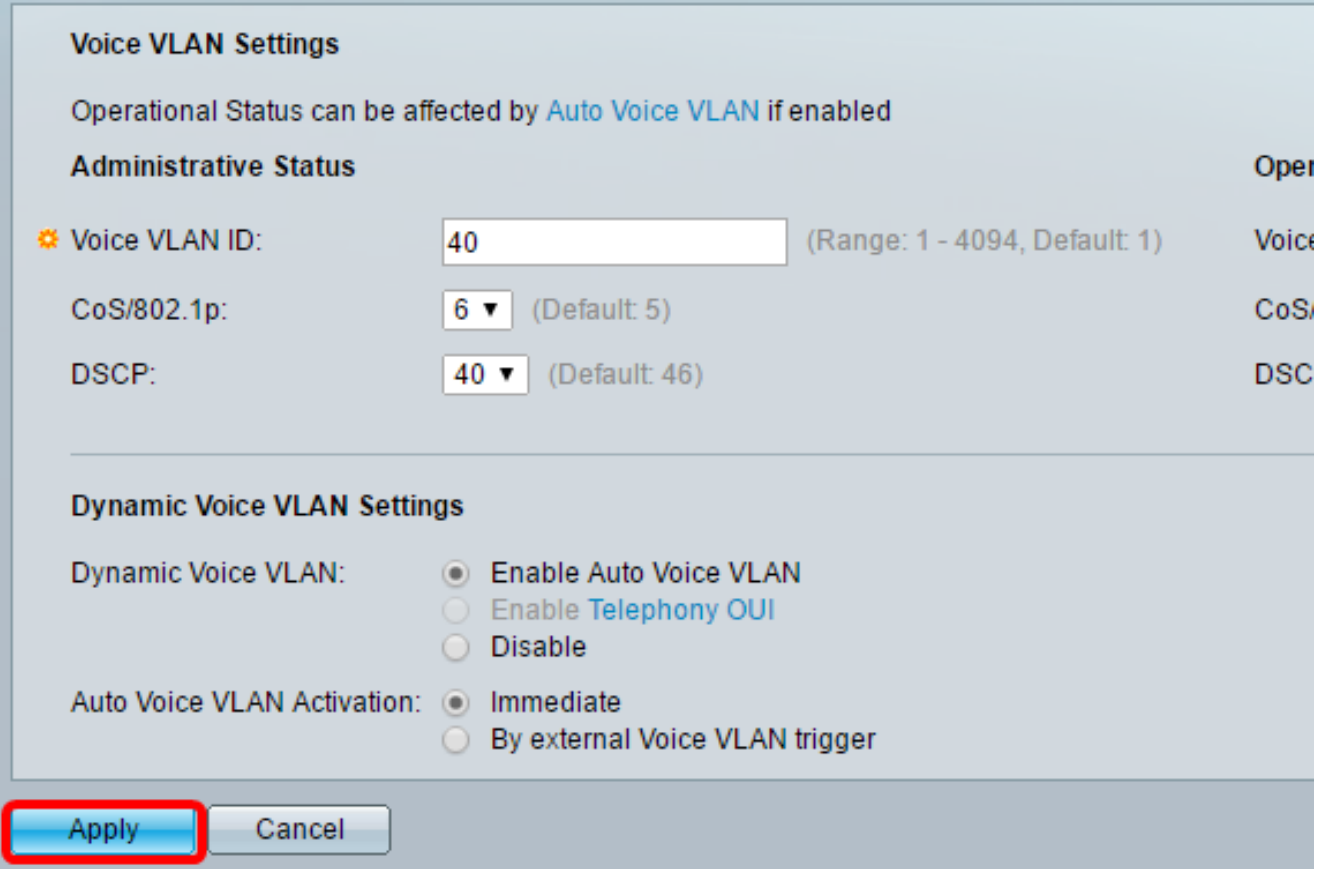

Passaggio 9. Fare clic su OK per continuare.

For Auto Voice VLAN, changes in the voice VLAN ID, CoS/802.1p, and/or DSCP will cause the switch to advertise the administrative voice VLAN as static voice VLAN which has higher priority than voice VLAN learnt from external sources. Are you sure you want to continue?

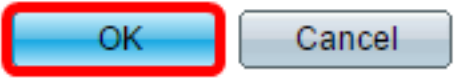

Passaggio 10. (Facoltativo) Fare clic su Save per salvare le impostazioni nel file della configurazione di avvio.

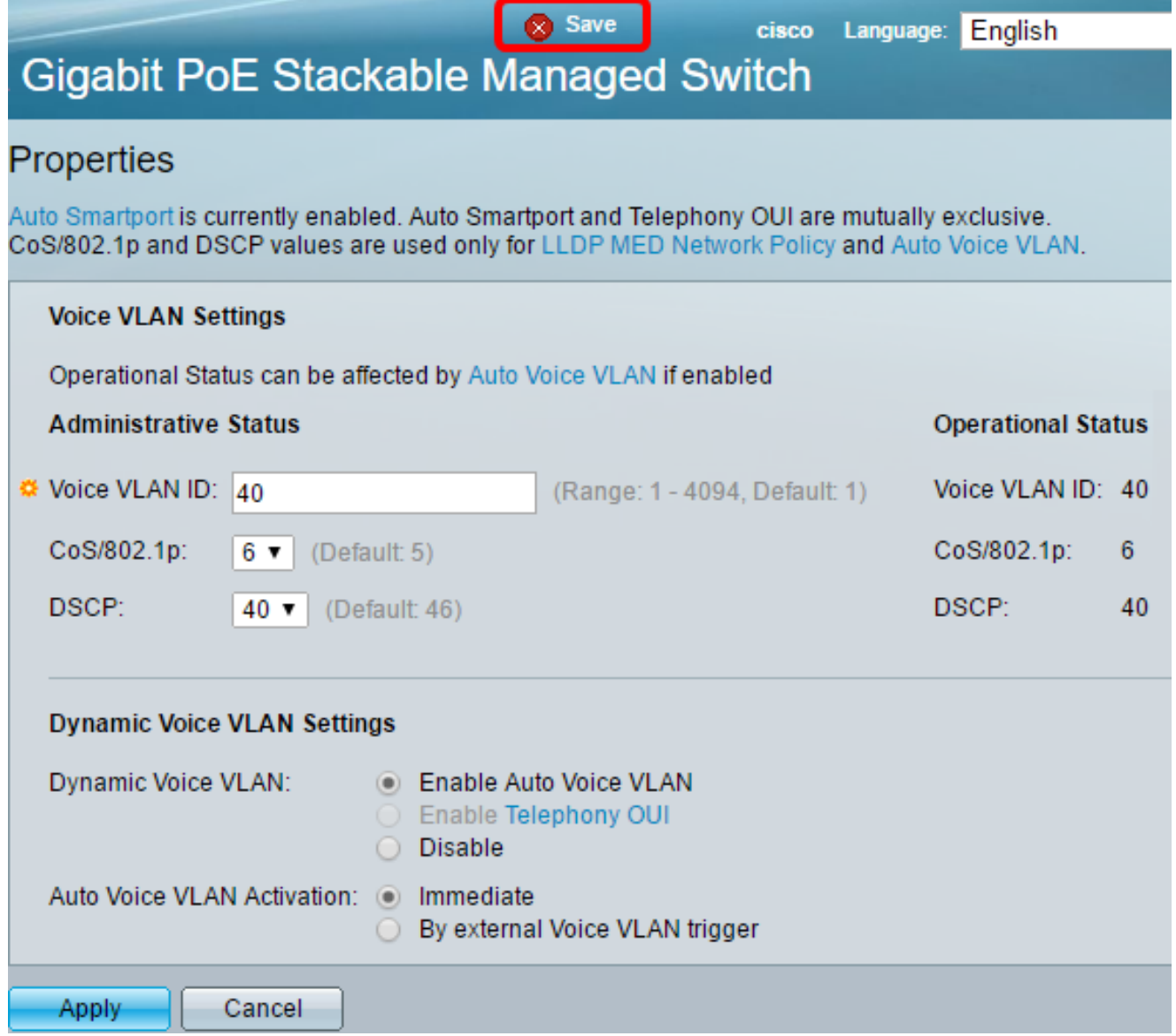

A questo punto, le proprietà della VLAN voce sono configurate sullo switch.

## Qui è disponibile un video relativo a questo articolo...

Fare clic qui per visualizzare altre Tech Talks di Cisco